# Front Desk

# Practice Management System

# Telehealth Guide

Copyright © Smartsoft Pty Ltd. 1996 - 2020 All rights reserved. No part of this publication may be reproduced without the express written permission of Smartsoft Pty Ltd.

Microsoft, Windows, MS, Windows 10/2003/2008R2/2012/2012R2/2016, MS SQL, MS Office, MS Word, MS Excel and MS Outlook are trademarks of Microsoft Corporation. Front Desk and Front Desk Practice Management System are registered trademarks of Smartsoft Pty Ltd.

Smartsoft Pty Ltd Free Call (Australia): 1800 18 18 20 International: + 61 8 8361 2666

Free Fax (Australia): 1800 18 18 30 International Fax: + 61 2 8006 5205

Web: https://www.smartsoft.com.au Email: [frontdesk@smartsoft.com.au](mailto:frontdesk@smartsoft.com.au)

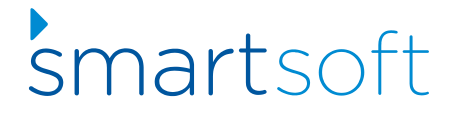

# **Contents**

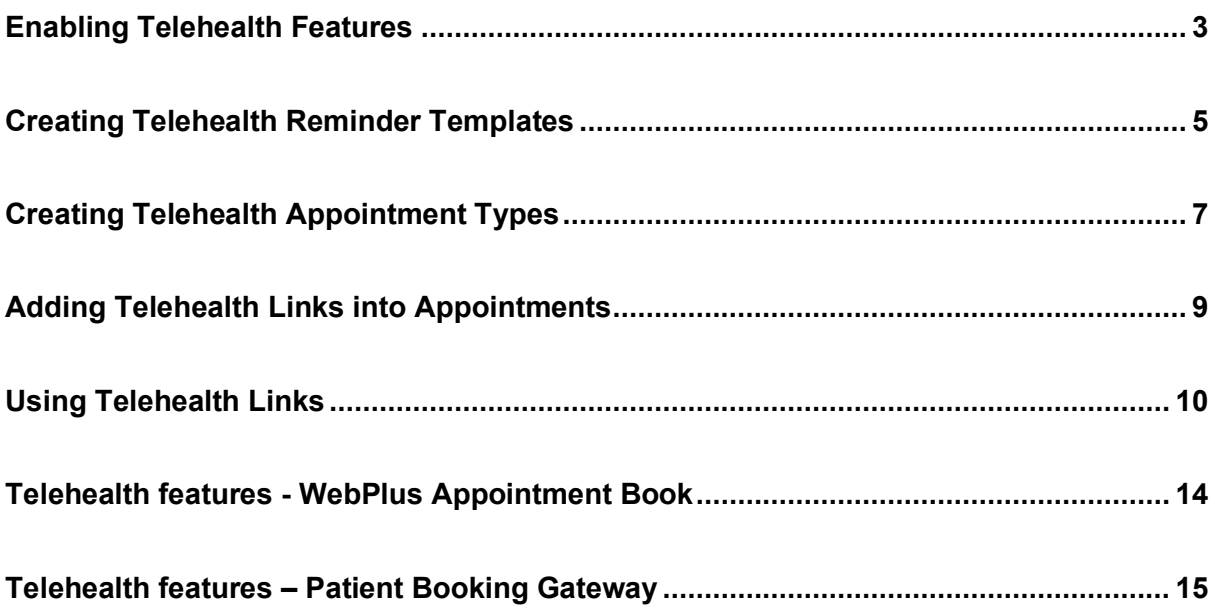

# <span id="page-2-0"></span>**Enabling Telehealth Features**

The telehealth features of Front Desk allow users to add their telehealth conferencing links to individual patient appointments so that they can be used in letter tags for SMS and emails, to add a link in the patient booking gateway, and for fast access to the telehealth session from the appointment book for the practitioner.

To enable telehealth features, go to **System Information.**

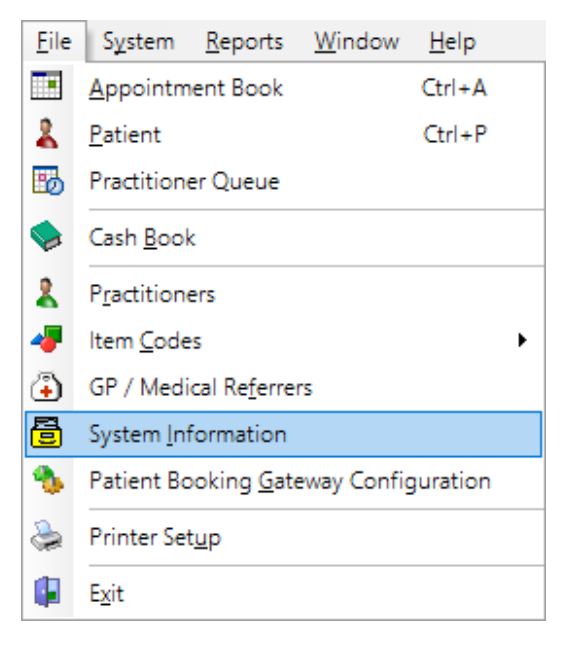

Navigate to the **Telehealth** tab, then click **Enable telehealth integration**.

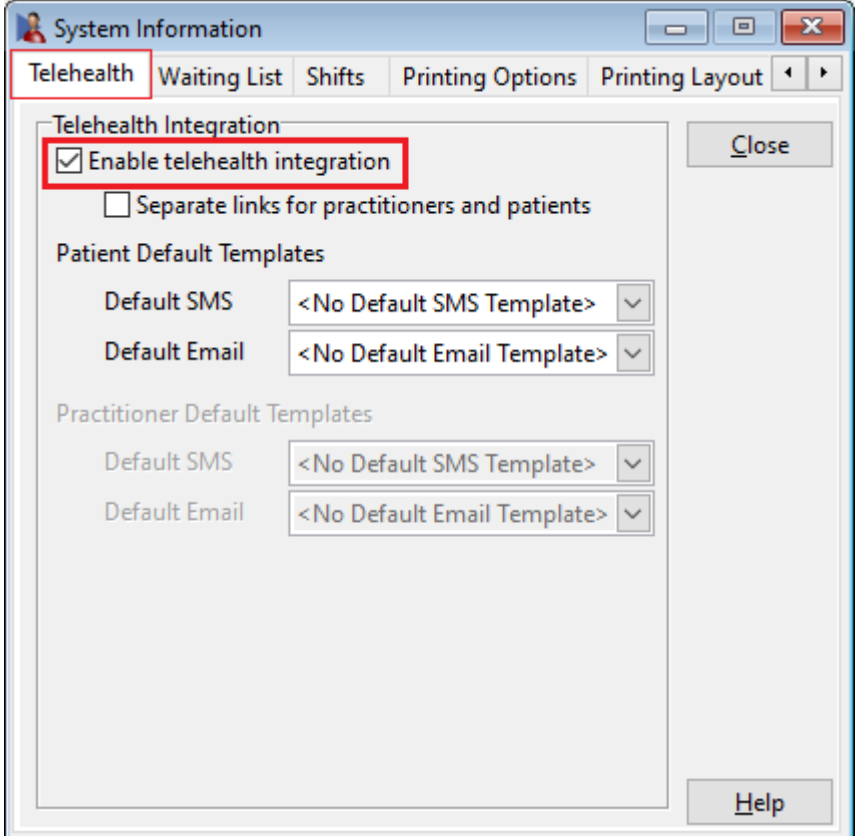

Depending on your telehealth or video conferencing software, users can store a single telehealth link or separate links for the practitioner and patient.

Enable the **Separate links for practitioners and patients** option if two individual links are required**.**

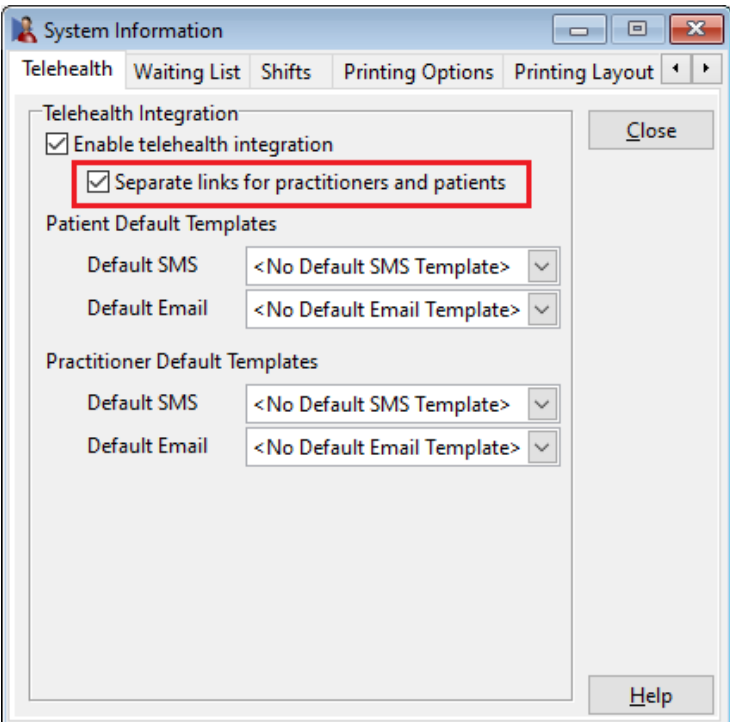

In the **Default Templates** section set the **SMS** and **Email** templates to be used when sending telehealth links to the patient or practitioner.

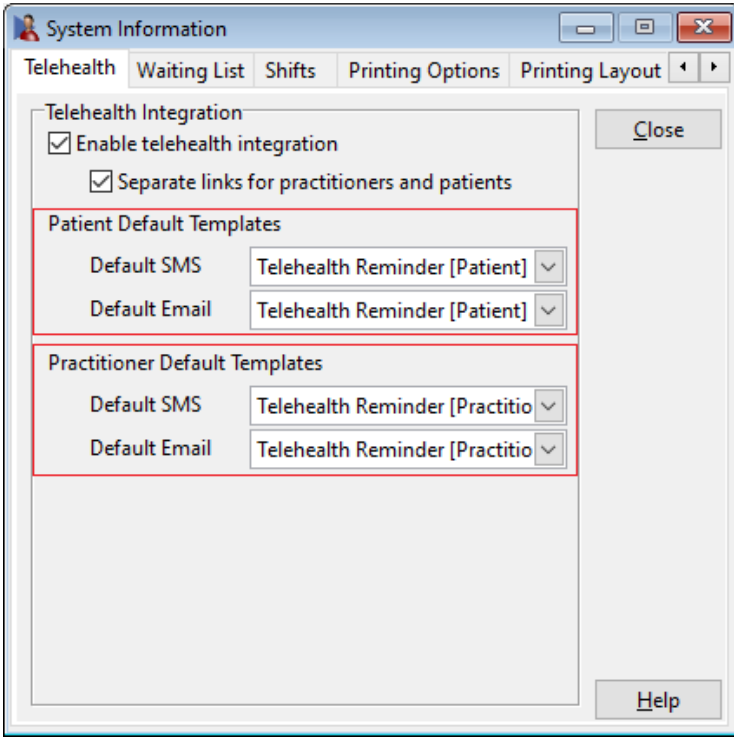

## <span id="page-4-0"></span>**Creating Telehealth Reminder Templates**

To create telehealth templates for SMS or email go to the **System** menu and select **Standard Messages**, then click either **Standard SMS** or **Standard Emails.**

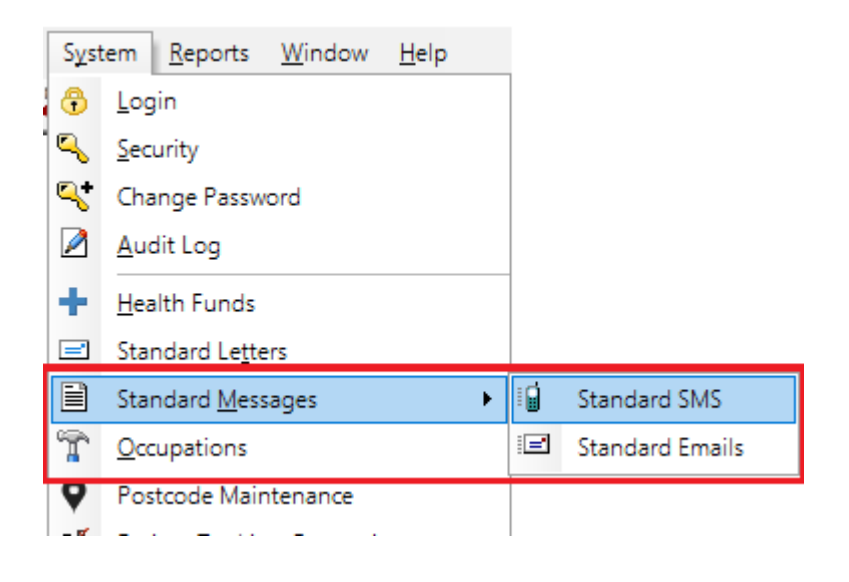

Click **Add** to create a new template.

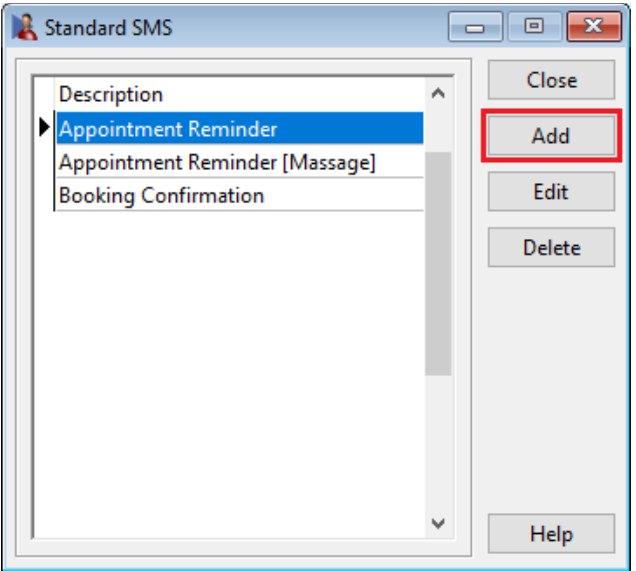

The following tags are available for use in your templates:

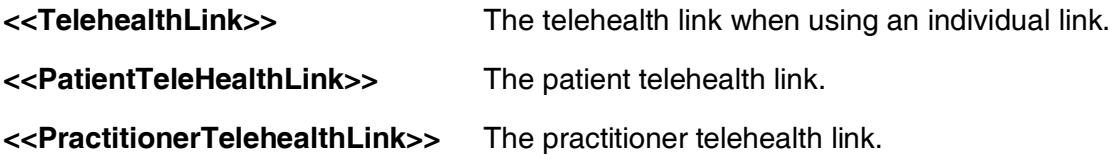

Please find below sample SMS templates for a telehealth appointment.

#### **Sample Template – For the Patient:**

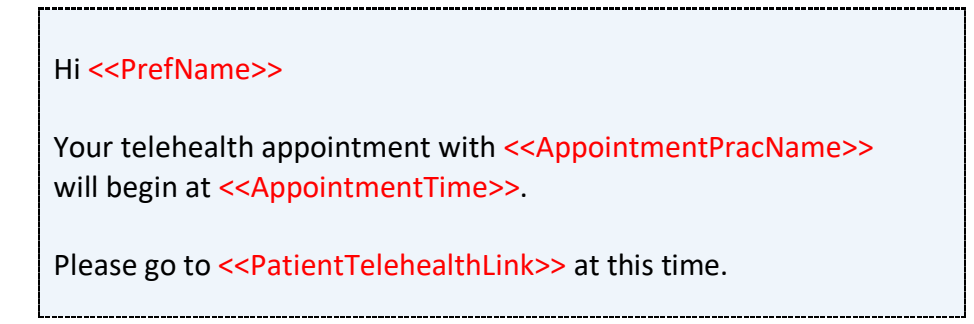

#### **Sample Template – For the Practitioner:**

ř.

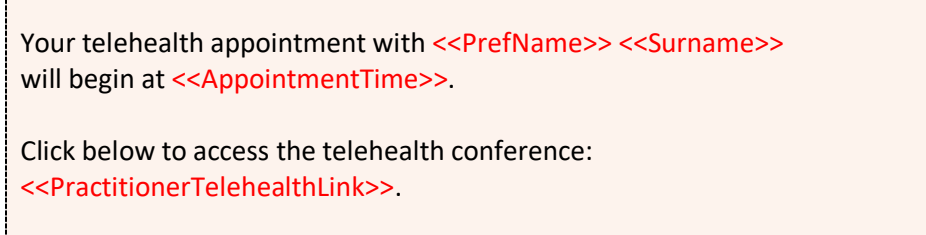

Once you have created suitable telehealth templates, return to the **Telehealth** tab of **System Information** to set these as the default.

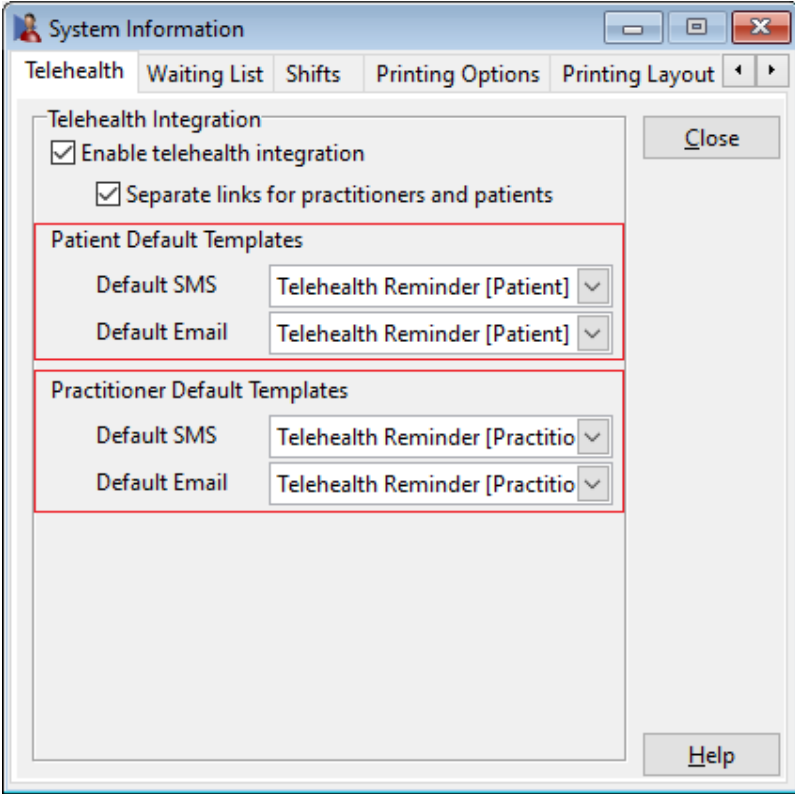

#### <span id="page-6-0"></span>**Creating Telehealth Appointment Types**

With telehealth enabled and default templates in place, the next step is to create telehealth appointment types.

#### Open **System Information**.

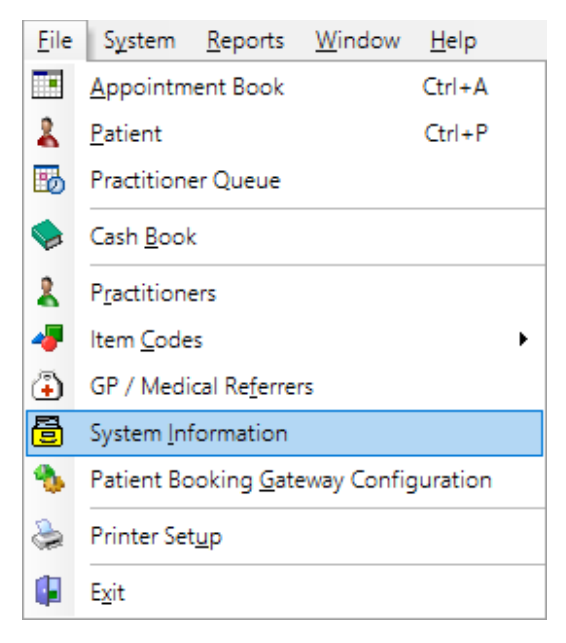

Navigate to the **Appointments** tab, then click **Appointment Types**.

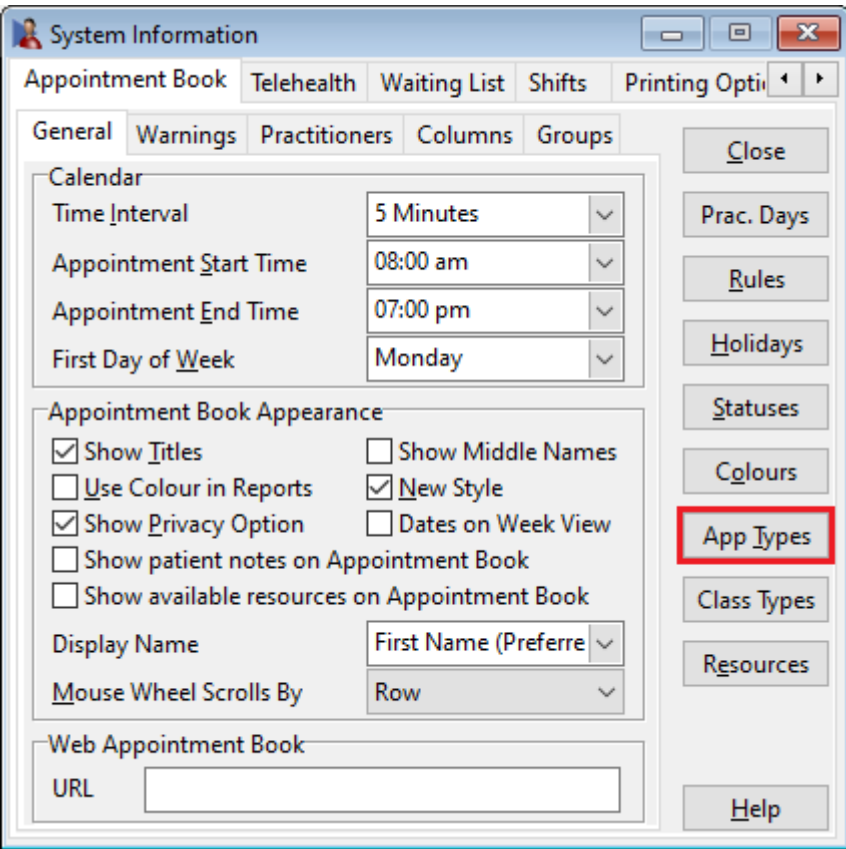

This will display the **Appointment Types** window.

Click **Add** to create a new Appointment Type.

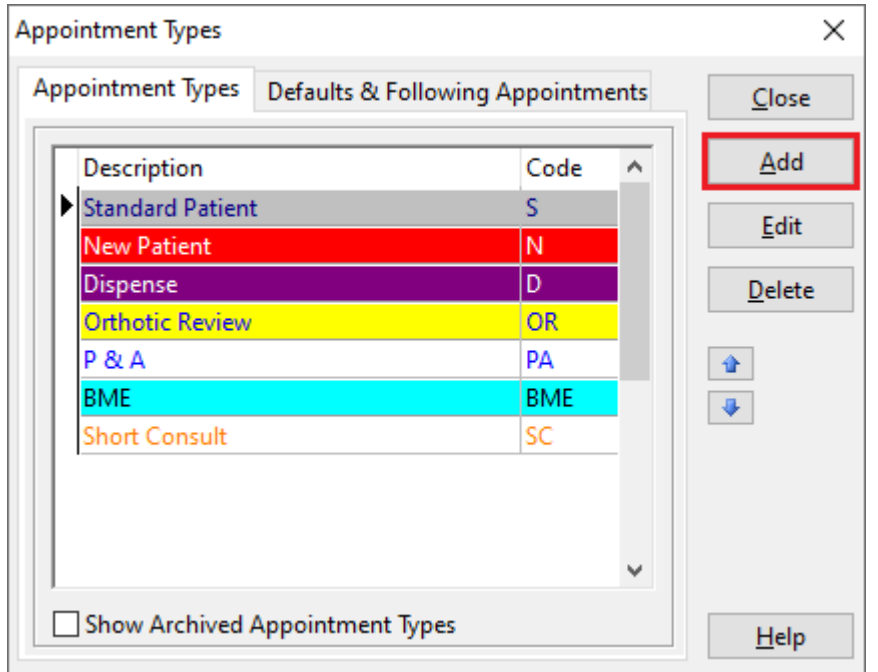

To enable telehealth features on the Appointment Type, check the **Telehealth** option as below.

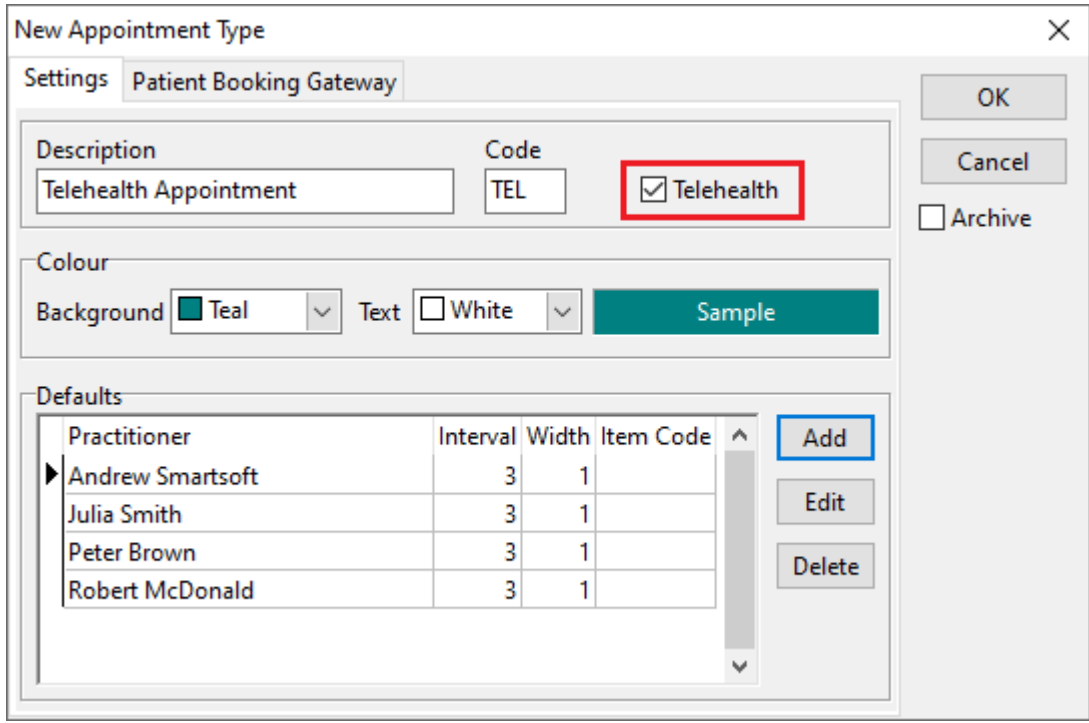

Click **OK** to finalise.

When this appointment type is selected from the appointment book, it will include fields to store telehealth links for the patient and/or practitioner.

# <span id="page-8-0"></span>**Adding Telehealth Links into Appointments**

With your telehealth Appointment Type created you are now ready to create a telehealth appointment and record the conference links.

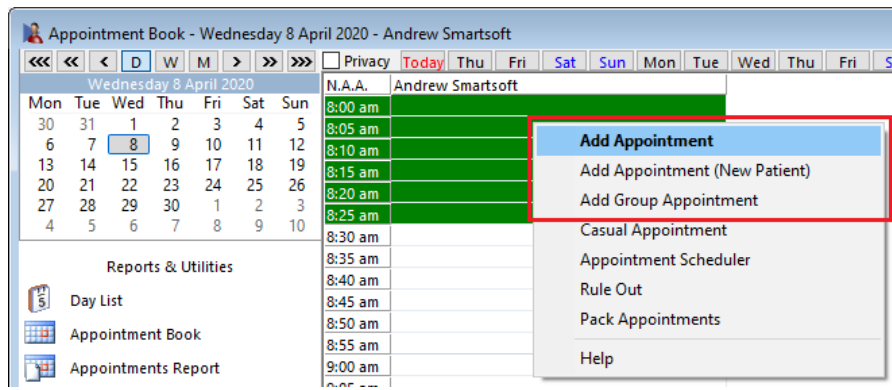

#### Open the **Appointment Book** and **Add Appointment.**

Select your telehealth **Appointment Type**, which will make the bottom **Telehealth Link** fields available for use.

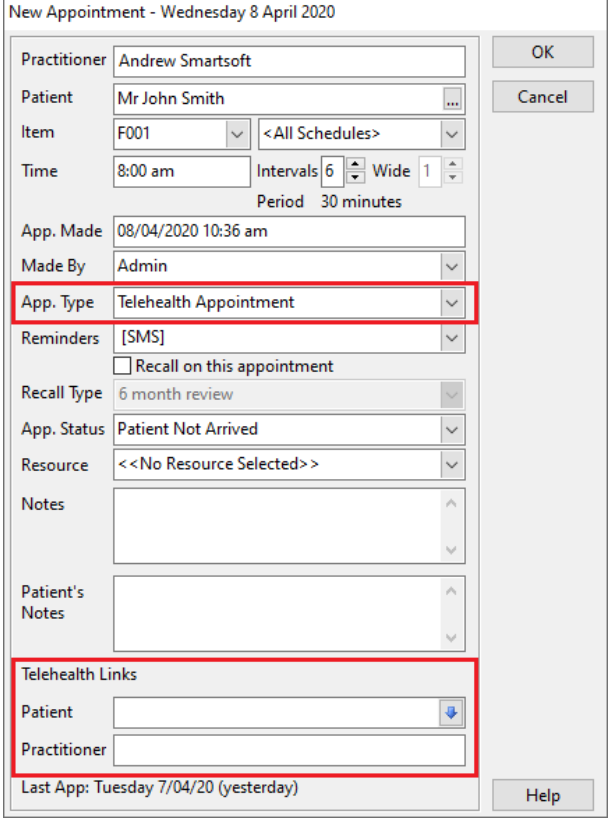

Enter the **Telehealth Links** from your conferencing platform.

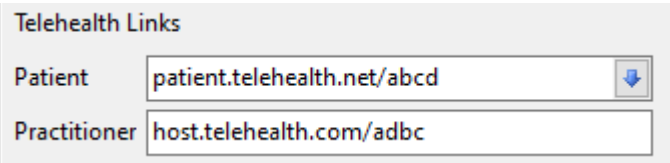

Click **OK** to finalise the appointment.

## <span id="page-9-0"></span>**Using Telehealth Links**

The stored telehealth links can be used in several ways including:

- Copied from the appointment book.
- Opened from the appointment book (practitioner link).
- Emailed to the patient.
- Emailed to the practitioner.
- Sent via SMS to the patient.
- Sent via SMS to the practitioner.

#### These options are available from the **right-click** menu of the appointment:

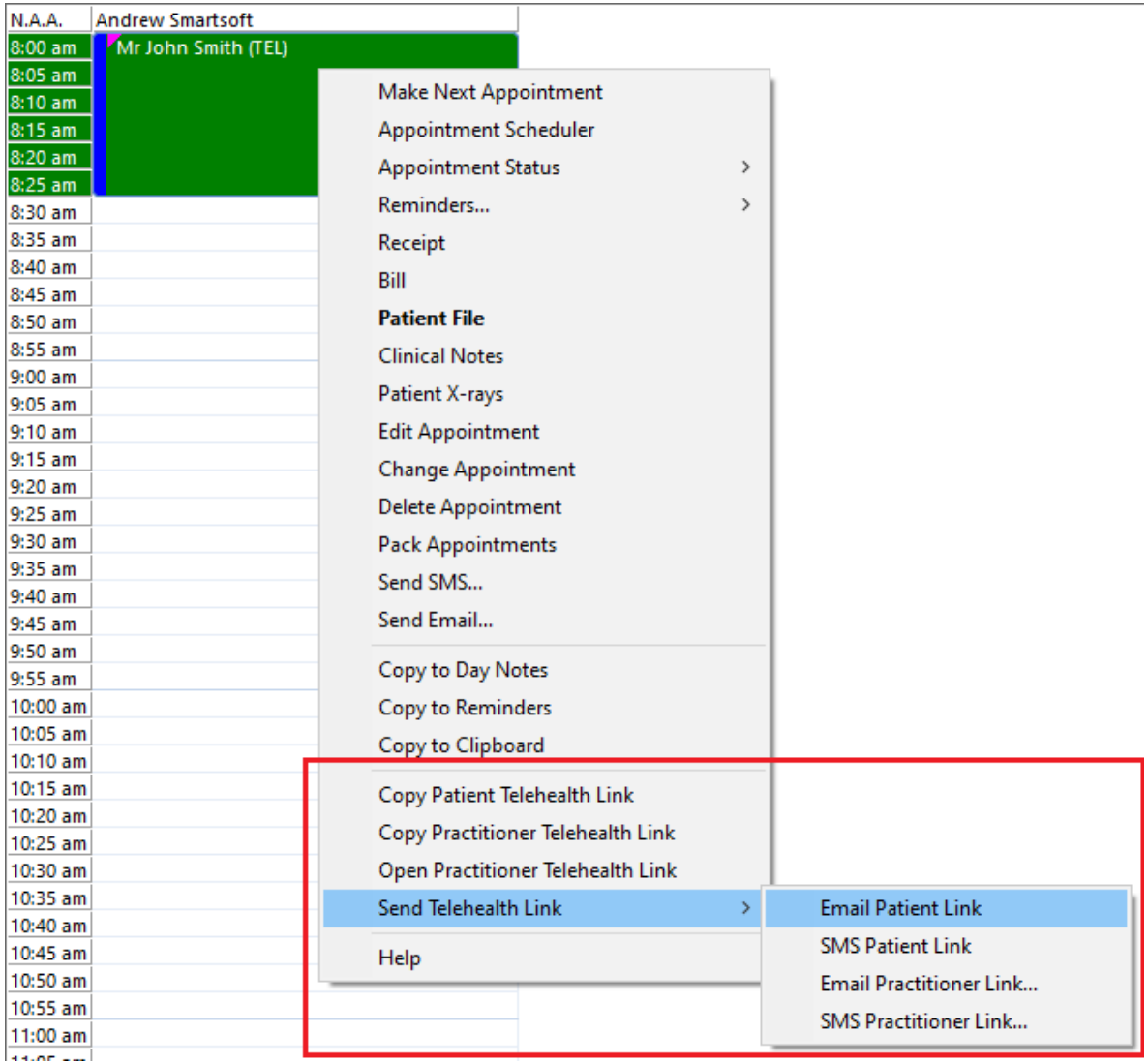

Users can also send an SMS or email using the standard patient file options directly from the patient file.

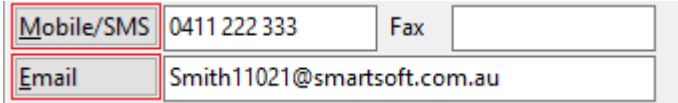

SMS reminders for telehealth appointments can also be sent in bulk using the standard **SMS/Email Reminders** utility on the **Appointment Book.**

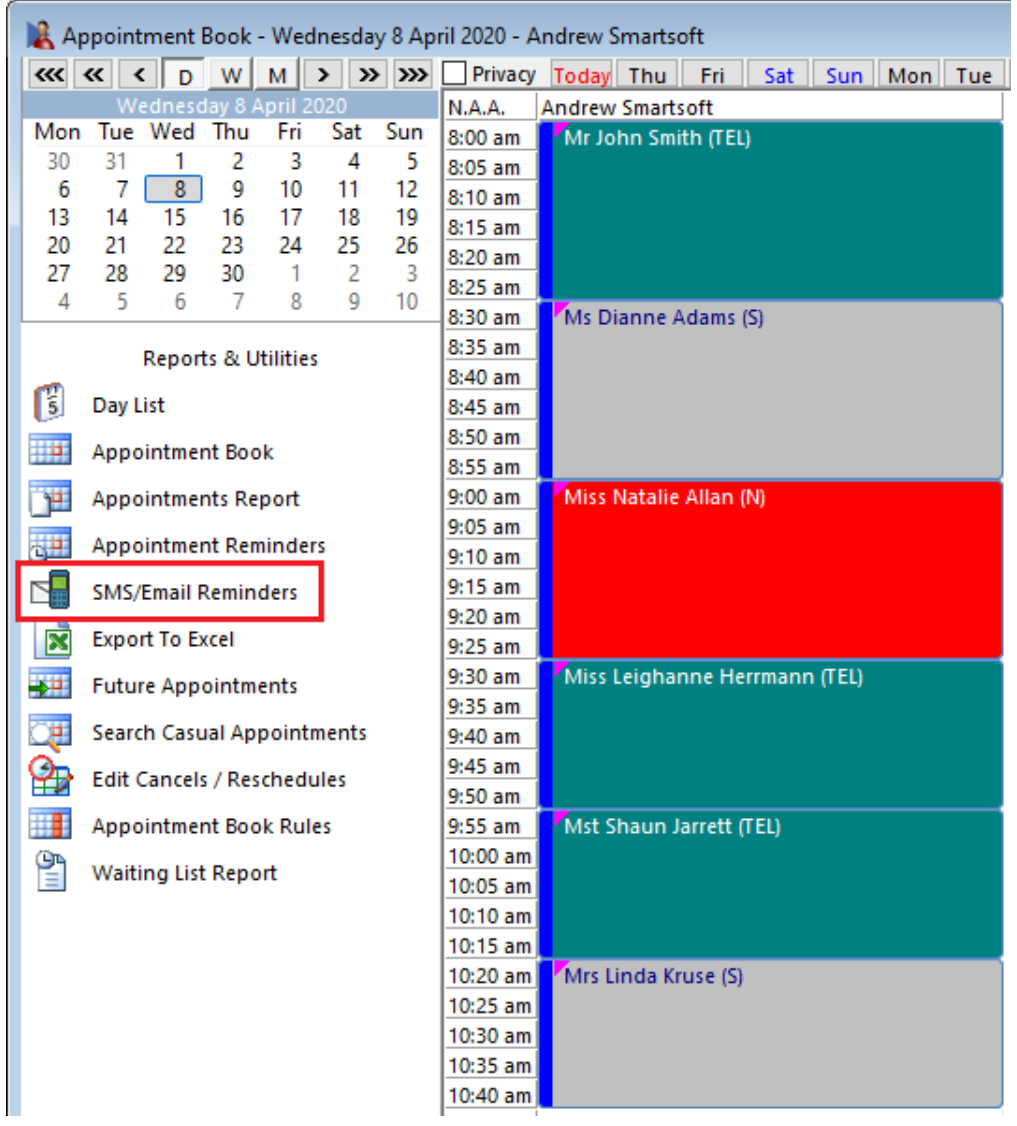

If you do have a combination of in-person and telehealth appointments, please note you may need to send two sets of **SMS** or **Email**:

- 1) One SMS or email batch for your **in-person** appointments, using your standard appointment reminder template.
- 2) One SMS or email batch for your **telehealth** appointments, using your new telehealth reminder template.

The **SMS/Email Reminders** window now includes filters to assist with this, allowing users to select between **All Appointments**, **Excluding Telehealth** or **Only Telehealth**.

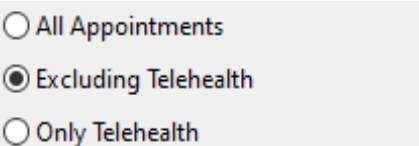

To send telehealth reminders in bulk, select the **Only Telehealth** option, then click **SMS** or **Email**.

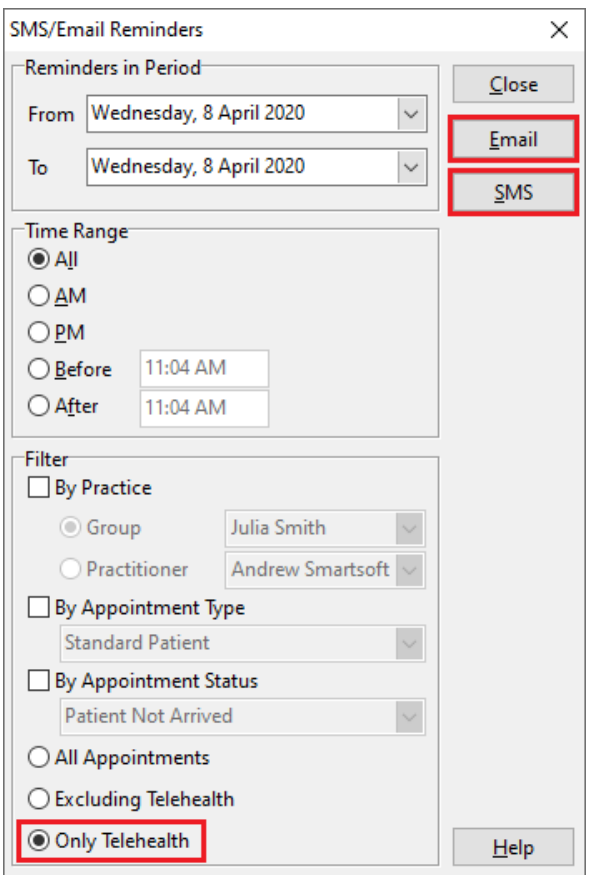

This will filter the results to only include patients with a telehealth flagged appointment.

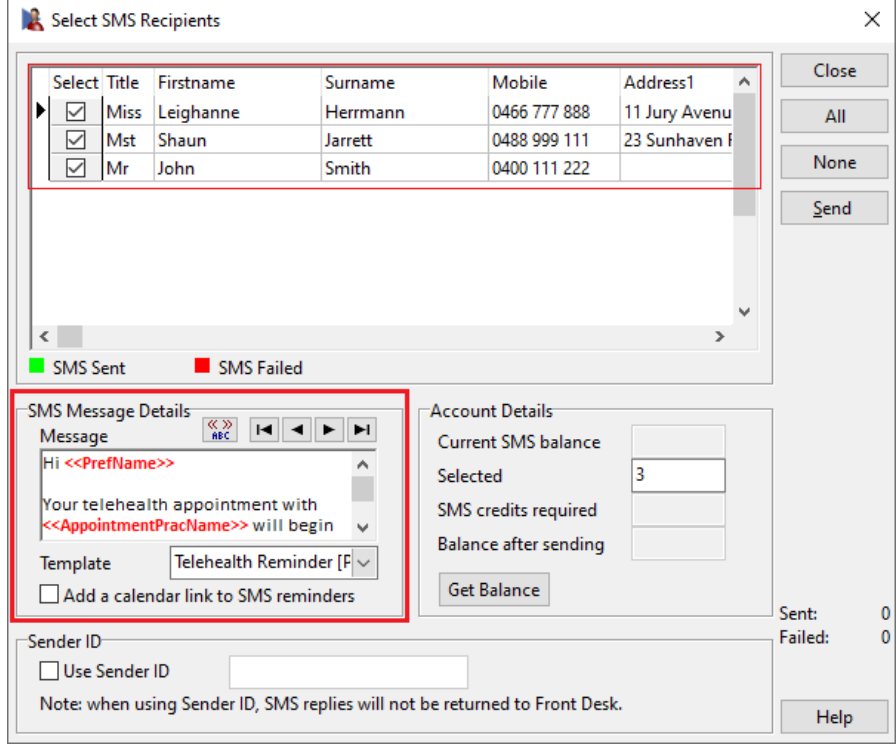

Select the appropriate telehealth template and click **Send**.

For users of the new Automated SMS functionality in Front Desk (**AutoSMS**), this can be configured to send the correct template automatically for telehealth appointments based on the Appointment Types.

Open **System Information** and navigate to the **SMS** tab, then click **AutoSMS**.

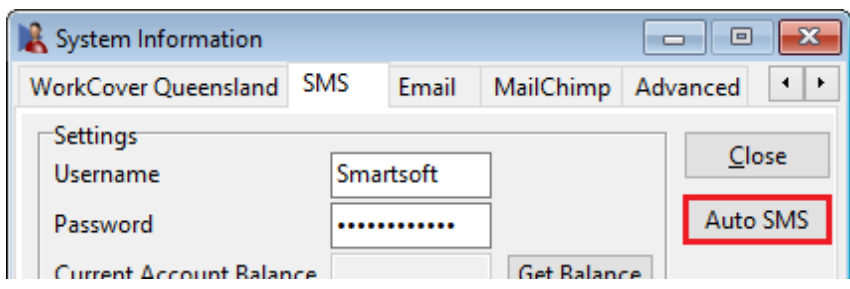

In the **Override templates** section, click **Add.**

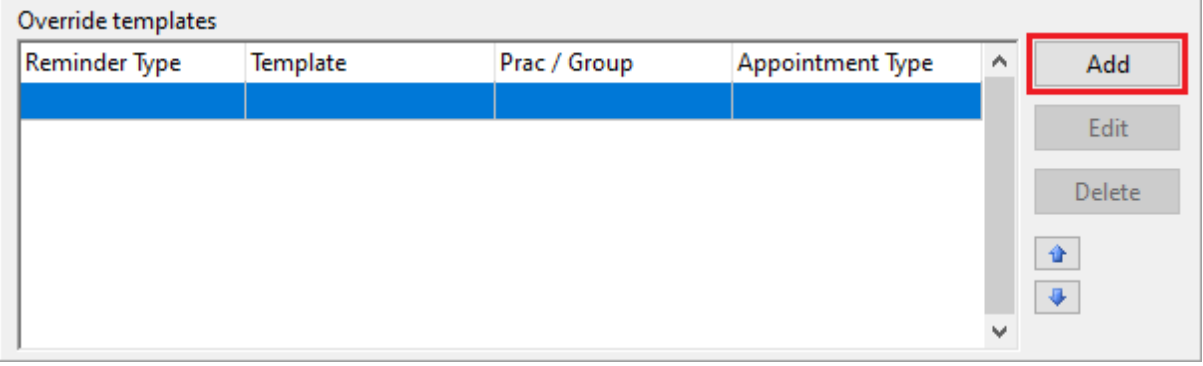

Select your telehealth **Appointment Type**, and the corresponding **SMS template**.

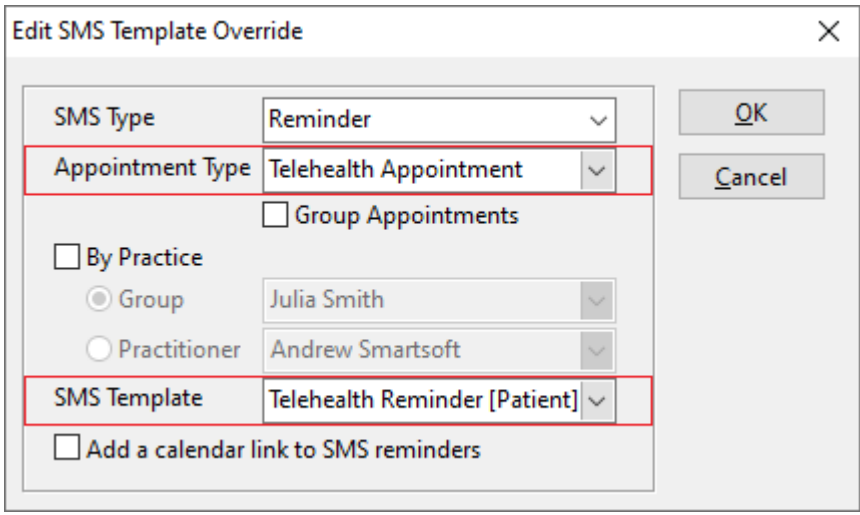

#### Click **OK** to finalise.

All telehealth appointments created from this point on will be automatically scheduled with an SMS using the override template selected.

For more information about the setup and use of **AutoSMS** please see the following guide: Front Desk - [Auto SMS Guide](https://www.smartsoft.com.au/docs/FrontDeskAutoSMS.pdf?_ga=2.115221063.154054001.1586132517-712723400.1584054839)

## <span id="page-13-0"></span>**Telehealth features - WebPlus Appointment Book**

When creating or editing an appointment in the **WebPlus Appointment Book** the same telehealth link options are available as in Front Desk.

When creating an appointment, selecting an **Appointment Type** flagged as 'Telehealth' will activate the telehealth link fields:

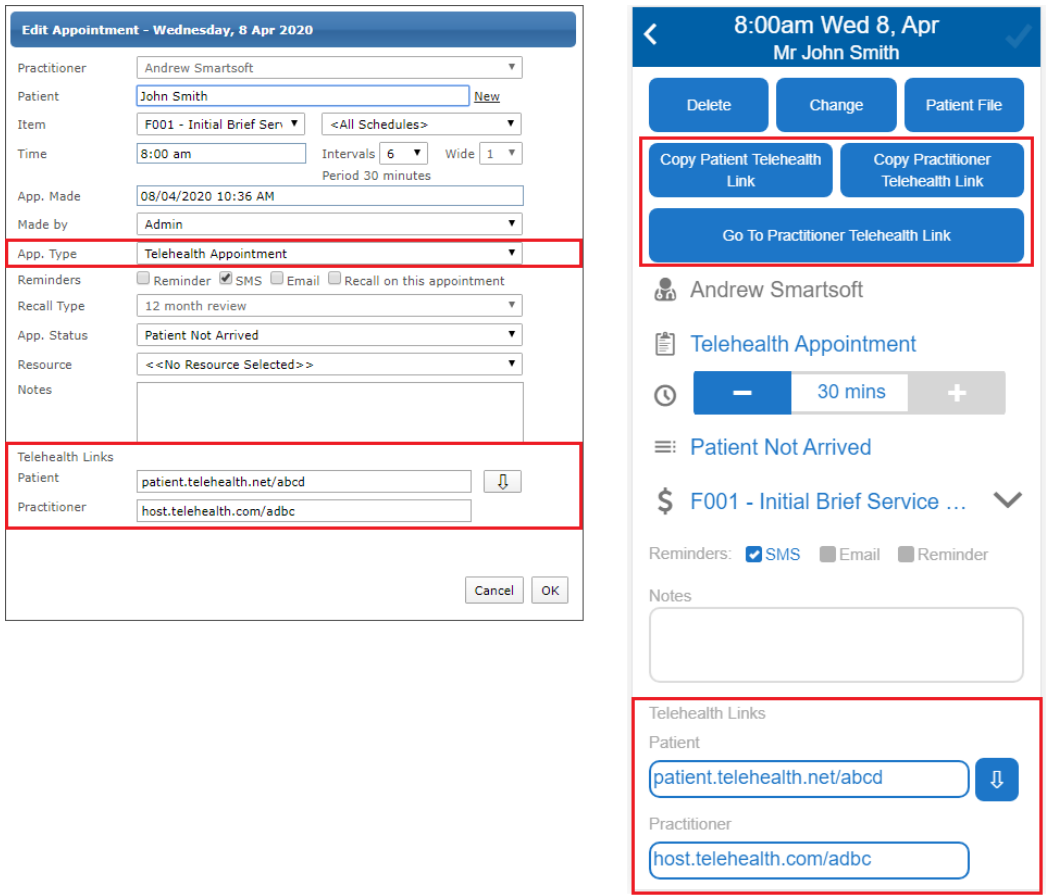

When right-clicking an appointment, the user can copy the patient and practitioner links, or open the practitioner link directly in a new tab.

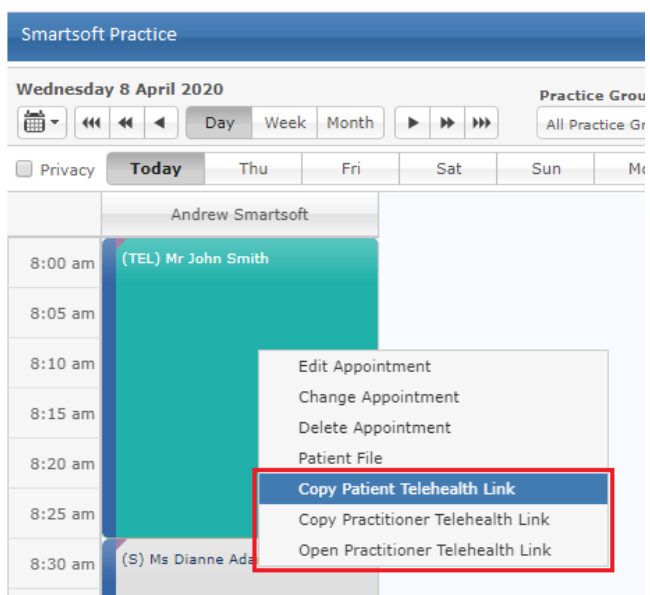

# <span id="page-14-0"></span>**Telehealth features – Patient Booking Gateway**

When a patient is registered on the Patient Booking Gateway and is logged into their account, any appointments with telehealth links added by the practice will display a **Join Telehealth Session** button.

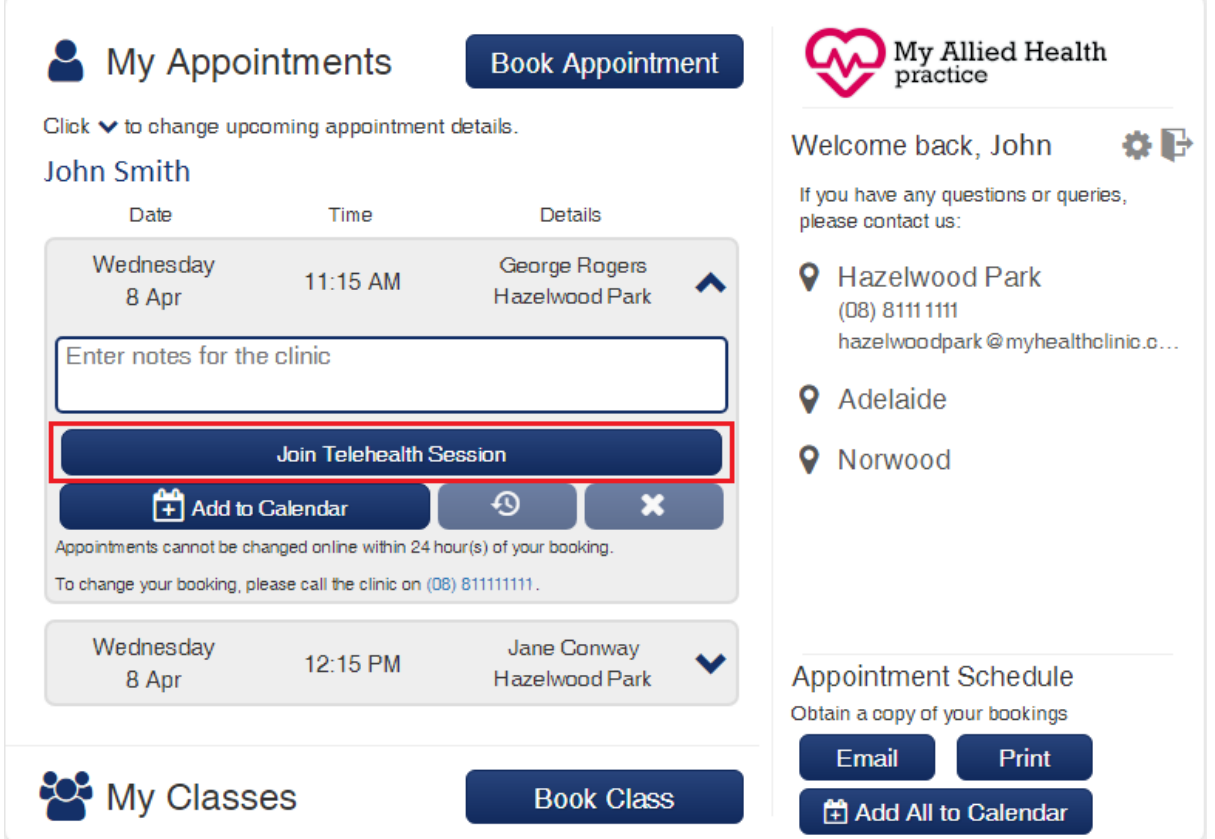

This will take the patient directly to the 'Patient Telehealth Link'.